# **Matrox MXO2**

Release Notes (Windows version)

July 21, 2015

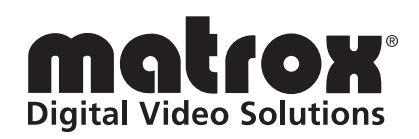

Y11126-401-0800

#### **Trademarks**

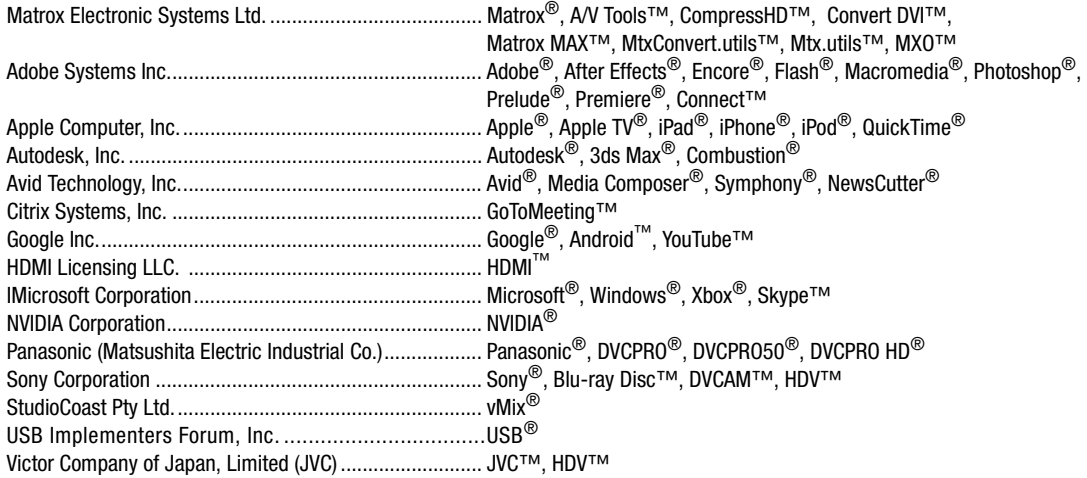

ASIO is a trademark and software of Steinberg Media Technologies GmbH. HDMI, the HDMI logo and High-Definition Multimedia Interface are trademarks or registered trademarks of HDMI Licensing LLC. All other nationally and internationally recognized trademarks and tradenames are hereby acknowledged.

#### **Copyright © 2015 Matrox Electronic Systems Ltd. All rights reserved.**

**Disclaimer** Matrox Electronic Systems Ltd. reserves the right to make changes in specifications at any time and without notice. The information provided by this document is believed to be accurate and reliable. However, no responsibility is assumed by Matrox Electronic Systems Ltd. for its use; nor for any infringements of patents or other rights of third parties resulting from its use. No license is granted under any patents or patent rights of Matrox Electronic Systems Ltd.

Unauthorized recording or use of broadcast television programming, video tape, or other copyrighted material may violate copyright laws. Matrox Electronic Systems Ltd. assumes no responsibility for the illegal duplication, use, or other acts that infringe on the rights of copyright owners.

**Matrox Electronic Systems Ltd. 1055 St. Regis Blvd., Dorval, Quebec, Canada H9P 2T4 Tel: (514) 685-2630 Fax: (514) 685-2853 World Wide Web: www.matrox.com**

## **Contents**

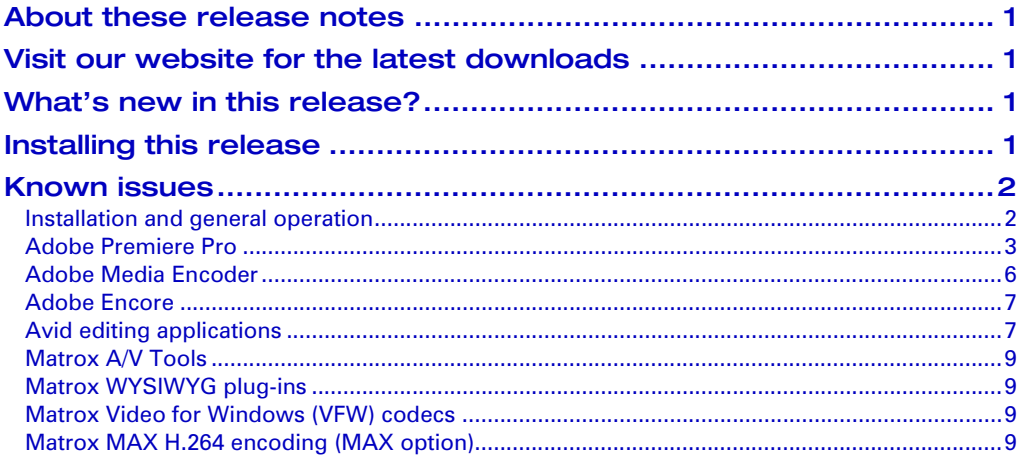

ii

## <span id="page-4-0"></span>About these release notes

These release notes provide a list of new features, known issues, and other important last-minute information applicable to using Matrox Mtx.utils version 8.0. This information supplements the *Matrox MXO2 Installation and User Guide,* which is provided in PDF format in the Matrox MXO2 Support section of our website at [www.matrox.com/video/support.](http://www.matrox.com/video/support)

## <span id="page-4-1"></span>Visit our website for the latest downloads

To ensure that you have the latest software updates and documentation available [for your Matrox MXO2 system, check the Matrox MXO2 Support section of our](http://www.matrox.com/video/support)  [website at w](http://www.matrox.com/video/support)ww.matrox.com/video/support. Our website also offers up-to-the-minute information about Matrox products, access to our user forums, and special promotional offers.

## <span id="page-4-2"></span>What's new in this release?

Matrox Mtx.utils 8.0 provides the following new features for Matrox MXO2 products:

- Support for Microsoft Windows 8.1 (64-bit).
- Solutions to specific customer issues, compatibility with the latest supported applications, and overall product stability improvement.

## <span id="page-4-3"></span>Installing this release

**Important** For a complete list of the third-party applications supported for using Matrox MXO2 with the current software release, see the "Supported OS and Applications" document provided in the "Downloads" section of the Matrox MXO2 Support website. If needed, uninstall any previous version of Matrox Mtx.utils before upgrading to the currently supported version of your third-party software.

[You can download and install the Matrox Mtx.utils version 8.0 software from the](http://www.matrox.com/video/support/)  Matrox MXO2 Support section of our website at www.matrox.com/video/support. Before installing Matrox Mtx.utils, make sure that you've installed the third-party software that you'll be using with MXO2. Adobe Premiere Pro must be installed if you want to use Adobe Mercury Transmit for playback on your Matrox hardware with Adobe Prelude.

**Note** Matrox Mtx.utils installs software for MXO2 as well as the Matrox CompressHD card so that you can use your MXO2 hardware with CompressHD. If you want to use a Matrox Convert DVI product with MXO2 on the same system, you must install Matrox MtxConvert.utils instead of Matrox Mtx.utils. Matrox MtxConvert.utils is available in the "Downloads" section of the Matrox Support website under "Combo Software" for your Convert DVI product.

## <span id="page-5-0"></span>Known issues

Please be aware of the following issues when using Matrox MXO2 products with Matrox Mtx.utils version 8.0:

## <span id="page-5-1"></span>Installation and general operation

- Livestream Procaster is no longer supported. (Ref# VPG-12158)
- Matrox Effects are no longer supported in Adobe After Effects CC releases. (Ref# VPG-12819)
- When installing Matrox Mtx.utils, you may receive a message that some device drivers have not been installed successfully. You can ignore this message, as the device drivers will be successfully installed once the Mtx.utils installation is complete. (Ref# 52208)
- After adding a Matrox CompressHD card to your Matrox MXO2 system, even though Matrox X.info detects your new hardware, the Matrox presets for encoding to Matrox H.264 Blu-ray format may not be present in Adobe Encore. If this happens, uninstall and re-install Matrox Mtx.utils. (Ref# 56582)
- If you installed Matrox Mtx.utils without your Matrox MXO2 hardware connected to your computer, you may experience problems trying to use your MXO2 system when you connect your MXO2 hardware for the first time. If this happens, restart your system. (Ref# 51673)
- To improve the brightness of live video windows in Matrox applications (such as the preview window in Matrox A/V Tools) on a system that has an NVIDIA display card, use your display card's control panel to set the dynamic range for video to full. In the NVIDIA Control Panel under **Video**, select **Adjust video color settings**. In the displayed dialog box, select **With the NVIDIA settings**, click the **Advanced** tab, and from the **Dynamic range** list, select **Full (0-255)**. Apply this setting to all the displays on which you preview video using Matrox applications. (Ref# 56660)
- To avoid issues when using applications that have a live video window on a Matrox MXO2 system with an NVIDIA display card, it's recommended that you use your display card's control panel to turn off the vertical sync for each program that you use with your Matrox video hardware. In the NVIDIA Control Panel, select **Manage 3D Settings**, click the **Program Settings** tab, select a program to customize, such as **Adobe Premiere**, and then set **Vertical sync** to **Force off**. (Ref# VPG-3465)
- When using the HDMI output from an Xbox as your input source with MXO2 hardware, the audio output from MXO2 may be distorted. To correct the audio distortion, switch the video output setting of your Xbox to 480p, and then back to your original HD output setting, such as 1080i.

In order to see your Xbox video display while making your setting changes, you may need to connect the HDMI output from your Xbox to an HDMI monitor or other HDMI display device. After doing this, remember to reconnect the HDMI output to MXO2. (Ref# 54132)

- Some programs may include the Matrox ASIO driver in their list of available audio drivers. This driver, however, can be used only with Adobe Premiere Pro. The driver is named **Matrox ASIO Driver for Adobe Premiere Pro** to help avoid confusion. (Ref# VPG-5067)
- If you connect multiple MXO2 devices to your desktop computer and you later want to disconnect any of these devices from your system, you must disconnect all your MXO2 devices. When you reconnect these devices, you must connect each MXO2 device to the same Matrox adapter to which it was originally connected. Otherwise, your system may become unstable. If this happens, uninstall and re-install your Matrox Mtx.utils software. (Ref# VPG-6174)

### <span id="page-6-0"></span>Adobe Premiere Pro

- Selecting **Disable audio preview** in either Adobe Premiere Pro or Matrox A/V Tools during a capture, may make the chosen application unresponsive. (Ref# VPG-12664)
- If you want to perform a capture without Device Control, make sure that Adobe DV/DVHD Device Control is not selected. If selected, you may experience memory issues. (Ref# VPG-12579)
- Closed Captioning may not be displayed in the output of Adobe Premiere Pro CS6. If you need to use Closed Captioning, we recommend using the Matrox driver version 7.7.2.2018. (Ref# VPG-12205)
- If you are using a NVIDIA Quadro display card, and you experience lag in Adobe Premiere Pro, please install version 333.11 of the NVIDIA Quadro display drivers. (Ref# VPG-11065)
- To avoid having dropped frames in your Adobe Premiere Pro CC sequences with closed captioning text, place your closed caption file on the lowest video track (V1) and place your video and graphics clips on the tracks above the closed captioning text. If you've done this and you experience dropped frames when performing an export to tape, disable hardware rendering and playback in your project, and choose to keep any rendered preview files that you've created. To do this, choose **File > Project Settings > General**, and under **Video Rendering and Playbac**k, select **Mercury Playback Engine Software Only**. (Ref# VPG-6514)
- When using Matrox voice-over in a sequence that has an audio sample rate other than 48000 Hz, the audio output from MXO2 won't be available. This issue, however, does not affect the recorded *.wav* file. (Ref# VPG-5049)
- If you're using the Matrox MPEG-2 I-frame codec for rendering video previews in an NTSC or 486p sequence, when you change the MPEG-2 I-frame data rate, your change may not be retained when you save your settings, and instead the data rate may revert back to the default setting of 25 Mb/sec. (Ref# VPG-2794)
- If Adobe Premiere Pro quits while starting or the Matrox settings are missing, press and hold **SHIFT+ALT** while restarting Premiere Pro. You can release the **SHIFT+ALT** keys when the splash screen appears. Because this will restore your preferences to default settings, you'll need to specify your preferences again using **Edit > Preferences**. (Ref# 57016 and VPG-1659)
- In order to perform an audio-only capture using Matrox MXO2, you must set the **Input Type** to **Consumer-quality Source** and select a component video input source in the **Matrox Capture Settings** dialog box, although the video input source doesn't need to be connected. (Ref# VPG-175 and VPG-2567)
- When switching between Adobe DV/HDV device control and Matrox RS-422 device control, the video preview in the **Capture** panel may go blank when you play back your source video. If this happens, close the **Capture** panel and re-open it. (Ref# 57284)
- When using Matrox RS-422 device control, the capture does not stop at the end of your tape when using the **Tape** feature in the **Capture** panel. To avoid capturing past the end of your tape, use the **In/Out** capture feature instead and set In and Out points for your capture. (Ref# VPG-3550)
- The Panasonic AJ-HD1200A does not have auto edit capabilities and will not be frame accurate when using Matrox RS-422 device control. (Ref# VPG-3812)
- When using Matrox RS-422 device control to record a 1080p @ 23.98 fps sequence to an NTSC deck, the deck may not start recording if you set the time base for the Matrox RS-422 device control settings to 30 fps. If this happens, change the time base to 24 fps and perform the export to tape again. (Ref# 56656)
- When using Matrox RS-422 device control to capture a clip with set In and Out points, if you press **ESC** to stop the VTR while seeking to the In point, the VTR won't stop immediately, but will stop once it reaches the In point. (Ref# 54144)
- When capturing the HDMI video input from a laptop, make sure that the refresh rate of your source video is compatible with the frame rate to which you are capturing. For example, to capture to video formats that have a frame rate of 29.97 or 59.94, the refresh rate (display resolution) of your input video must be 60 Hz. To capture to video formats that have a frame rate of 25 or 50, your input video's refresh rate must be 50 Hz. (Ref# 54485)
- If you experience issues when exporting a clip that has an empty audio track from an Adobe Premiere Pro sequence or using the clip with another Adobe program via Dynamic Link, do the following:
	- **1** In the *\Media Cache Files* folder for your project, delete the .*cfa* and .*pek* files for the clip that has the empty audio track.
	- **2** Restart Premiere Pro and open your project again. (Ref# 53291)
- If you cancel a capture to a Matrox .*m2v* file, the captured .*m2v* file will be deleted, but any associated *.wav* files won't be deleted. You'll need to delete the *.wav* files manually. (Ref# 51124)
- When you select 24-bit as your **Capture Format** on the **Audio Capture Settings** page for a Matrox *.m2v* capture, your audio files are captured in 24-bit format, but Premiere Pro will display the properties of the audio files as 32-bit. (Ref# 51147)
- To avoid problems when capturing clips, rendering previews, or exporting your sequence to disk, make sure that the total length of your Premiere Pro project's folder path name and file name is not longer than 128 characters. (Ref# 49841).
- When creating a Matrox wipe transition, you may see dotted lines in your output. To eliminate the dotted lines, apply softness to the wipe. (Ref# 33122)
- When you import DV and MPEG-2 I-frame video clips with a  $720\times480$ resolution into a sequence that has a Matrox codec editing mode, the image size displayed in the **Project** panel and the **Properties** window will be 720× 486. To see the real resolution of the clip, look at the **Actual Image Size** in the **Properties** window. Your clips will be processed and output correctly when you export to file or print to tape. (Ref# 31737)
- If you use the **Customize Matrox Wipes** dialog box to make changes to a Matrox transition after it has been rendered, the changes you make will not be updated in the Transition preview or on your Program Monitor until you click **OK**. (Ref# 39018)
- When capturing material from a tape with a bad video signal, you may receive a Macromedia error and the captured footage will consist of blue or black video. (Ref# 40496)
- If you have multiple Matrox wipe transitions in a sequence, and you modify the default transition and save it, any previous wipes that were applied using default transition settings will have the new default transition settings applied as well. Wipe transitions that were not applied with default wipe transition settings won't be affected. (Ref# 41988)
- If you trim a project that contains .*avi* files created using a Matrox VFW MPEG-2 I-frame or a Matrox VFW Uncompressed codec and the audio for the files is not 48,000 kHz, those files may be offline when you open the trimmed project. To avoid this problem, set the audio to 48,000 kHz when creating the files. (Ref# 41996)
- If your hard drive is almost full when you capture clips, Adobe Premiere Pro will issue a warning message and may become unresponsive after you click **OK** and close the **Capture** panel. (Ref# 42634)
- You can't export clips that have mono audio to a Matrox .*avi* file from Adobe Premiere Pro's **Project** panel. (Ref# 42183)
- To avoid problems when capturing clips, rendering previews, or exporting your sequence to disk, make sure that the total length of your Premiere Pro project's folder path name and file name is not longer than 128 characters. (Ref# 49841).
- If you choose to capture a video source for which a video input signal is not detected from your Matrox MXO2 hardware, the input signal may display as blue video (instead of black video). (Ref# 50156)
- The first time you capture to a Matrox .*avi* file using Adobe Premiere Pro after installing Matrox Mtx.utils, you need to configure your Matrox .*avi* capture settings using **Project Settings > General**. From the **Capture Format** list, select **Matrox AVI** and click **Configure**. (Ref# 50243)
- When you export an NTSC or PAL clip using the Matrox DV/DVCAM codec, your exported clip may appear darker than the original clip. As a workaround, use Adobe Premiere Pro's DV NTSC or DV PAL codec to export your NTSC or PAL clips to DV format. (Ref# 50460)

### <span id="page-9-0"></span>Adobe Media Encoder

**Note** If you're using Adobe Media Encoder for Matrox MAX H.264 encoding, see also ["Matrox MAX H.264 encoding \(MAX option\)" on page 9](#page-12-3).

- If you installed Adobe Premiere Pro from the Adobe CS6 Master Collection on a Windows 8 system, the Matrox file formats will not be available in Adobe Media Encoder. This is because the 32-bit version of Adobe Media Encoder is launched by default, instead of the 64-bit version that is required to use the Matrox file formats. To fix this issue, do the following:
- **1** Go to the folder where Adobe Media Encoder is installed at *C:\Program Files\Adobe\Adobe* Media Encoder CS6.
- **2** Right-click the Adobe Media Encoder.exe file and choose **Send to > Desktop (Create shortcut)**.
- **3** Rename the shortcut to **Adobe Media Encoder**, and move it to the folder where Adobe Premiere Pro is installed at *C:\Program Files\Adobe\Adobe* Premiere Pro CS6. When prompted, replace the existing shortcut.
- **4** On the Start screen, right-click the **Adobe Media Encoder** tile and choose **Open file location**.
- **5** In the displayed window, right-click the **Adobe Media Encoder CS6** shortcut, choose **Properties**, and in the **Target** box, remove the "(x86)" from the \Program Files folder name, and then click **Apply**.
- **6** When prompted for Administrator privileges, click **Continue**, and then click **OK**.

Now the 64-bit version of Adobe Media Encoder will launch when started from Adobe Premiere Pro or the Start screen. (Ref# VPG-4992)

• When you export a PAL sequence that has a Matrox codec editing mode in Adobe Premiere Pro to MPEG2-DVD format using Adobe Media Encoder, set the **Field Order** to **Upper** under **Basic Video Settings** in the **Export Settings** dialog box. Otherwise, your export may be blurry. (Ref# 51007)

## <span id="page-10-0"></span>Adobe Encore

Note If you're using Adobe Encore for Matrox MAX H.264 encoding, see also ["Matrox MAX H.264 encoding \(MAX option\)" on page 9](#page-12-3).

- Adobe Encore may crash when you use the application for the first time after installing Matrox Mtx.utils. If this happens, turn off User Account Control (UAC), then restart Adobe Encore. When you quit Adobe Encore, you can turn UAC back on. For details on how to turn UAC on or off, see your Windows documentation. (Ref# 54385)
- When you import Matrox 1440×1080 MPEG-2 I-frame clips into an Adobe Encore project, the clips may be imported with an incorrect pixel aspect ratio. To correct this, use the **Interpret Footage** command to change the pixel aspect ratio of the clips to **HD Anamorphic (1.333)**. (Ref# 54886)

## <span id="page-10-1"></span>Avid editing applications

- RGB Color Space projects are not supported in Avid Media Composer. (Ref# VPG-12190)
- You may experience issues when running Avid Media Composer 6.0.x at the same time as another application that uses your Matrox MXO2 hardware, such as a Matrox WYSIWYG plug-in or Matrox A/V Tools (even if you've deactivated your I/O hardware using the hardware toggle button). Therefore, it's recommended that you always quit Avid Media Composer 6.0.x before starting any other application that uses your MXO2 hardware. This issue is fixed in Avid Media Composer 6.5. (Ref# VPG-1270)
- If you're using the RS-422 connector on your Matrox MXO2 hardware with a Panasonic AJ-SD755 deck, you may get an error when batch capturing clips. As a workaround, try using a suitable adapter (RS-232 to RS-422 or USB to RS-422) to connect the serial device control port on the deck to your computer. (Ref# VPG-4650)
- When you open the **Title** tool using Avid Media Composer 6.0.x on Matrox MXO2, the background in the **Title** tool does not update to show the video on the **Timeline**. The video will be displayed after you scrub the **Timeline** and click in the **Title** tool. This issue is fixed in Avid Media Composer 6.5. (Ref# VPG-4336)
- If you change the project format with the **Capture** tool open using Avid Media Composer 6.0.x on Matrox MXO2, you'll get an error and the DNxHD formats won't be available in the **Capture** tool. This issue is fixed in Avid Media Composer 6.5. (Ref# VPG-4315)
- If the video quality for playback in an SD project is set to anything other than Full Quality using Avid Media Composer 6.0.x on Matrox MXO2, the **Title** tool won't display the background video. This issue is fixed in Avid Media Composer 6.5. (Ref# VPG-2647)
- If you experience errors relating to coincident points when using RS-422 device control with certain decks, set your deck preferences to relax coincident point detection. To do this, click the **Settings** tab in the **Project** window, double-click **Deck Preferences**, and then select **Relax coincident point detection**. (Ref# VPG-1436)
- In order to capture NTSC source video with audio in a project that has a 23.976p NTSC format, the video pulldown cadence for the project must be set to standard 2:3:2:3. If you change the project type for a 1080p/23.976 project to 23.976p NTSC, you'll need to change the video pulldown cadence accordingly. To do this, click the **Settings** tab in the **Project** window, double-click **Film and 24P**, and set **Video Pulldown Cadence** to **Standard, 2:3:2:3 pulldown**. (Ref# VPG-1252)
- For surround sound HDMI audio output, Matrox MXO2 outputs the low frequency effects (LFE) track on channel 3 and the center (C) track on channel 4. However, if you capture the HDMI surround sound output from MXO2 using your Avid editing application on another MXO2 system, the Avid editing application will assume that C is on track 3 and LFE is on track 4. This means that the C and LFE channels won't be in the correct order in your captured file. To play back and output your captured file correctly on the MXO2 HDMI output, you can select **Direct** or **Direct, surround tracks in SMPTE order** (depending on the version of your Avid editing application) in the **Audio Project Settings** dialog box to map track 3 to output channel 4 and map track 4 to output channel 3. (Ref# VPG-1606)
- If the video input format selected for your video input source in the **Matrox Capture Settings** dialog box doesn't match your source video, after you select the correct input format a slight glitch will occur in the video and audio output, but then the output will be correctly restored. (Ref# VPG-1720)
- Disconnecting and reconnecting a video input to your Matrox MXO2 hardware causes a temporary glitch in the video output. (Ref# VPG-1783)
- In order to perform an audio-only capture using Matrox MXO2, you must set the **Input Type** to **Consumer-quality Source** and select a component video input source in the **Matrox Capture Settings** dialog box, although the video input source doesn't need to be connected. (Ref# VPG-1794)

## <span id="page-12-0"></span>Matrox A/V Tools

- Selecting **Disable audio preview** in either Adobe Premiere Pro or Matrox A/V Tools during a capture, may make the chosen application unresponsive. (Ref# VPG-12664)
- If you are running multiple instances of Matrox A/V Tools, the video output settings specified in the active A/V Tools session will also be used for all other instances of A/V Tools that you are running. (Ref# 50865)

## <span id="page-12-1"></span>Matrox WYSIWYG plug-ins

• Only Matrox WYSIWYG output for graphics is supported for Adobe Photoshop. (Ref# 51248)

## <span id="page-12-2"></span>Matrox Video for Windows (VFW) codecs

- Autodesk 3ds Max and Combustion 4 do not support exporting to a Matrox .*avi* file with alpha (the alpha channel will be opaque). (Ref# 42251)
- If you want to use a Matrox VFW Uncompressed HD codec to render 1080i clips that you'll be importing to Autodesk Combustion, you must render video only (that is, the .*avi* file must not contain any audio). (Ref# 44598)
- When rendering to a Matrox NTSC *.avi* file using 3ds Max, the frame rate for the video is automatically set to 30, and you can't manually change the frame rate to 29.97 fps, which is the required setting for NTSC video with the Matrox VFW codecs. Therefore, your rendered Matrox NTSC *.avi* file will be invalid. (Ref# 42190)

## <span id="page-12-3"></span>Matrox MAX H.264 encoding (MAX option)

• Matrox *.mp4* files encoded using the Matrox MAX H.264 codec are supported for playback using YouTube, Adobe Flash Player, QuickTime Player, Apple iPad, Apple iPod, Apple iPhone, Apple TV, and Android devices only. Matrox *.264* files are supported for Blu-ray Disc authoring using Adobe Encore only. (Ref# 54631)

- When you export to a Matrox MAX H.264 file with the **Use Matrox MAX hardware scaler** option selected, such as when using a Matrox High Quality preset, make sure that your source media's width and height are a multiple of 16. (Ref# VPG-8199)
- Matrox *.mp4* files that have a custom frame size may display shifted with black borders when played back using YouTube or certain other players. To avoid this issue, set the width for your Matrox *.mp4* file to 320, 480, 640, 720, 960, 1280, 1440, or 1920, and the height to at least 176 (the height must be a multiple of 16). (Ref# VPG-3511)
- If your Matrox *.mp4* file has a width of 1024, you may have problems playing the file using the native Android 4.0 video player. (Ref# VPG-4833)
- If you created a Matrox *.264* file containing complex video, such as for an Adobe Premiere Pro sequence that contains complex Motion effects, Adobe Encore may issue an error when you use this file to create a Blu-ray image or burn a Blu-ray Disc. If this happens, try re-creating your Matrox *.264* file using **Variable bit rate (VBR)** encoding with a high **Source video complexity** setting in the **Matrox MAX H.264 Settings** dialog box. (Ref# VPG-1778)
- You may see stuttering in the video displayed in the Preview Window of the Matrox MAX H.264 Capture application on your computer monitor. This issue, however, does not affect the video output or your captured file. (Ref# 55618)
- When you export an Adobe Premiere Pro sequence to a Matrox MAX H.264 file, extra frames of black video may be added at the end of your exported file. (Ref# 54399)
- If you scale your source video when exporting to a Matrox MAX H.264 file, the output frame size in the **Source** panel and the video preview and output frame size in the **Output** panel of the **Export Settings** dialog box may not be updated correctly. This issue, however, does not affect your exported file. (Ref# 51511)
- To avoid problems with playing back Matrox *.mp4* files on Apple devices, make sure that you have the latest software update available for your device from Apple. (Ref# 51631)
- When you export an Adobe Premiere Pro sequence that has chapter markers to a Matrox MAX H.264 file, the chapter markers are not exported and therefore won't be available when you import your exported file to Adobe Encore. (Ref# 51780)
- If you want to transcode directly to Matrox H.264 Blu-ray format in Adobe Encore, make sure you don't enable the transcoding of assets using Adobe Media Encoder. To check your settings in Encore, choose **Edit > Preferences > General,** and make sure that the option to transcode assets using Adobe Media Encoder is not selected (this option is disabled by default). (Ref# 53710)
- When transcoding directly to Matrox H.264 Blu-ray format in Adobe Encore, you must set the audio **Output Channels** to **Stereo**, and the **Sample Size** to **16-bit**. (Ref# 54267)
- If you've specified Matrox MAX H.264 transcode settings in Adobe Encore and click **Edit Quality Presets** a second time to change the settings, the settings under **Video** and **Audio** may be empty. If this happens, select a different format from the **Format** list, then set the format back to **Matrox H.264 Blu-ray**. You can then specify the settings that you want. (Ref# 54817)
- When you export a sequence that contains Matrox wipes in Adobe Premiere Pro to a Matrox *.mp4* file, the wipes in the resulting file may be blurry if the source video was scaled for export (such as when downscaling an HD sequence to an Apple iPod format). As a workaround, select **Use Matrox MAX hardware scaler** when you perform the export. (Ref# 55253)

Your notes

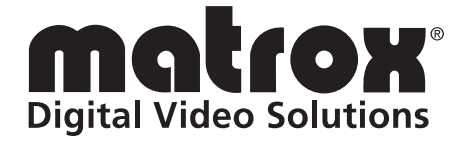

## www.matrox.com/video